## **Anleitung zur Nutzung von WebUntis**

**WebUntis** ist ein Service unserer Stundenplansoftware, die den Stunden- und Vertretungsplan der Klassen für Eltern, Schüler und Lehrer online zugänglich macht. Dazu haben die Schüler einen **Benutzernamen** und ein **Passwort** mitgeteilt bekommen. Diese Benutzerdaten können **nicht** geändert werden und sollten bitte **sorgsam aufbewahrt** sowie vor allem **geheim gehalten** werden! Jede Klasse hat eigene Zugangsdaten und kann auch nur den für sie relevanten Stunden- und Vertretungsplan mit aktuellen Änderungen einsehen.

Grundsätzlich können Sie diesen Plan über WebUntis sich auf zwei Möglichkeiten anzeigen lassen: Über den **Browser** oder eine spezielle **Smartphone-App**. Die Browser-Variante kann mit jedem gängigen Internetbrowser aufgerufen werden. Bei der Smartphone-App gibt es von der Firma Untis bis jetzt nur eine Version für Android und Apple (für Microsoft folgt aber in den nächsten Monaten ebenfalls eine Version im Microsoft-Store). Im Folgenden werden die einzelnen Schritte zum Einrichten beider Varianten beschrieben.

## **Vertretungsplan über Internetbrowser**

- **1.** Rufen Sie bitte in Ihrem Internet-Browser die folgende Webseite auf: https://hepta.webuntis.com/WebUntis/ **(Achten Sie bitte auf die Groß- und Kleinschreibung!!!)**
- **2.** Es erscheint folgendes Fenster:

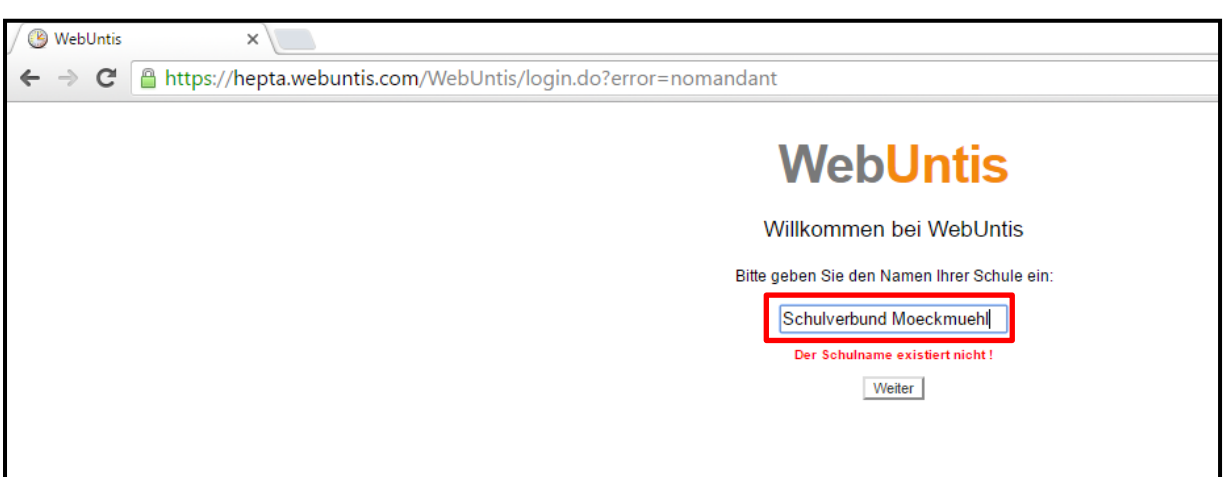

- **3.** Geben Sie in das Feld bitte den Schulnamen **Schulverbund Moeckmuehl** ein (roter Rahmen im Bild; Achten Sie auch bitte auf die Umlaute). Klicken Sie danach auf Weiter.
- **4.** Sie gelangen nun auf folgende Seite:

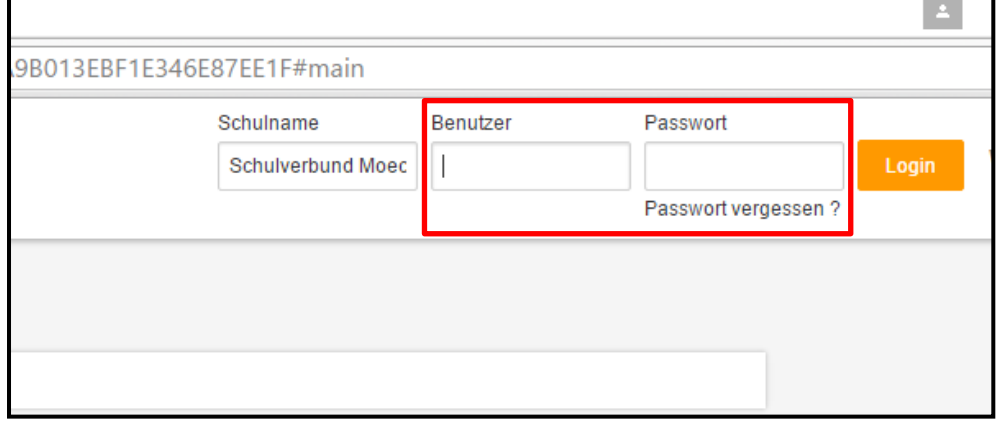

**5.** Im Feld Benutzer geben Sie jetzt bitte den Benutzernamen und im Feld Passwort das dazugehörige Passwort ein. Mit dem Klick auf den Login-Button gelangen Sie in den Bereich der jeweiligen Klasse.

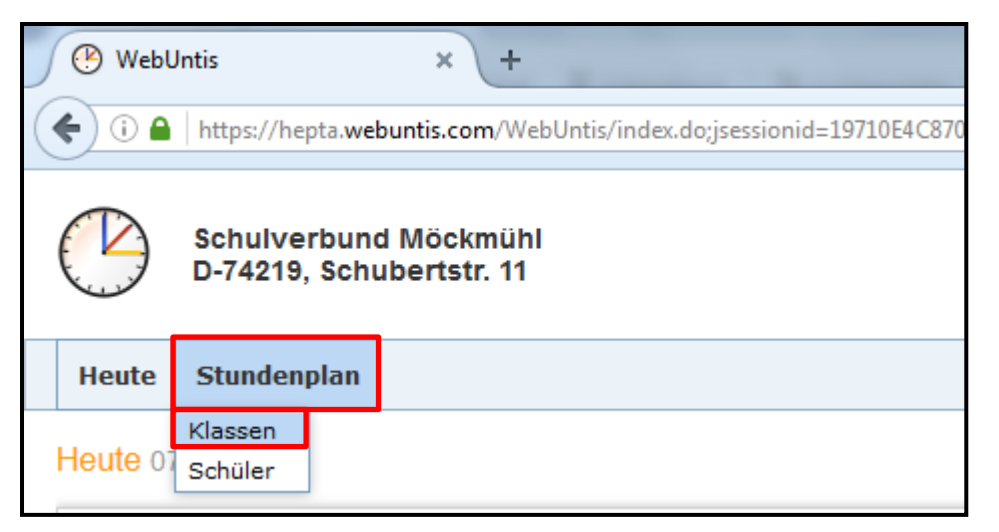

- **6.** Klicken Sie auf den Reiter **Stundenplan Klassen**. Dort sehen Sie dann den wochenaktuellen Stundenplan der jeweiligen Klasse mit Veränderungen & Vertretungen (lila markiert) und Ausfällen (grau markiert).
- 7. Über den  $\Box$  Abmelden |-Knopf oben rechts verlassen Sie die WebUntis-Umgebung.

## **Vertretungsplan über Smartphone-App**

Um den Vertretungsplan mit dem Smartphone abrufen zu können, müssen Sie sich zuerst die dafür von der **Untis GmbH** bereitgestellte App im **Apple-Store** oder **Google Play-Store** auf ihr Smartphone installieren.

Die Registierung funktioniert dann fast genauso wie in der Browservariante, es entfällt lediglich der erste Schritt, da die App sofort die Verbindung zum richtigen Server aufbaut.

Sie müssen den Schulnamen **schulverbund moeckmuehl** eingeben und bei den Suchergebnissen die Schule bestätigen. Anschließend öffnet sich ein Fenster, bei dem Sie wieder den Benutzernamen und das Passwort eingeben müssen.

Wenn Sie dann eingeloggt sind, können Sie im Menü verschiedene Einstellungen, wie z.B. Tagesoder Wochenansicht einstellen oder Farbeinstellungen für die Unterrichte vornehmem.

Die Schulleitung und das Lehrerkollegium des Schulverbunds Möckmühl wünschen Ihnen viel Nutzen beim Einsatz des neuen Dienstes.

Bei Fragen, Anregungen oder Problemen hinsichtlich WebUntis, wenden Sie sich bitte telefonisch oder per E-Mail an Herrn Gundlach

 $\mathbf{\widehat{a}}$  0 62 98 / 92 71 58 30  $\Box$  gundlach@jsv-moeckmuehl.de